# PGW 플랫폼에 이더넷 인터페이스 추가

#### 목차

소개 사전 요구 사항 요구 사항 사용되는 구성 요소 네트워크 다이어그램 표기 규칙 배경 이론 PGW 플랫폼에 이더넷 인터페이스 추가 단계별 지침 다음을 확인합니다. 문제 해결 관련 정보

### 소개

이 문서에서는 Cisco PGW 플랫폼에 두 번째 이더넷 인터페이스(hme1)를 추가하는 방법에 대한 절 차를 설명합니다.

### 사전 요구 사항

#### 요구 사항

이 구성을 시도하기 전에 다음 요구 사항을 충족해야 합니다.

- 모든 IP 문제를 완화합니다.
- 현재 컨피그레이션 및 Cisco PGW 데이터베이스를 백업합니다.
- ∙ 유지 보수 기간 동안 이 프로세스를 예약합니다(컨피그레이션 변경 및 시스템 테스트에 충분한 시간이 제공되는지 확인).
- 필요한 두 번째 IP 인터페이스는 이 문서의 <u>단계별 지침</u> 섹션으로 진행하기 전에 게이트웨이 및 Cisco SLT(Signaling Link Terminal)에서 구성 및 검증되어야 합니다.
- 모든 경보를 완화합니다.

#### 사용되는 구성 요소

이 문서의 정보는 다음 소프트웨어 및 하드웨어 버전을 기반으로 합니다.

- Cisco PGW 버전 9.3(2)
- Netra T 1400/1405, Sunfire V120/Netra 120
- 표준 솔루션 구성 요소

이 문서의 정보는 특정 랩 환경의 디바이스를 토대로 작성되었습니다.이 문서에 사용된 모든 디바 이스는 초기화된(기본) 컨피그레이션으로 시작되었습니다.현재 네트워크가 작동 중인 경우, 모든

명령어의 잠재적인 영향을 미리 숙지하시기 바랍니다.

#### 네트워크 다이어그램

이 문서에서는 다음 다이어그램에 표시된 네트워크 설정을 사용합니다.

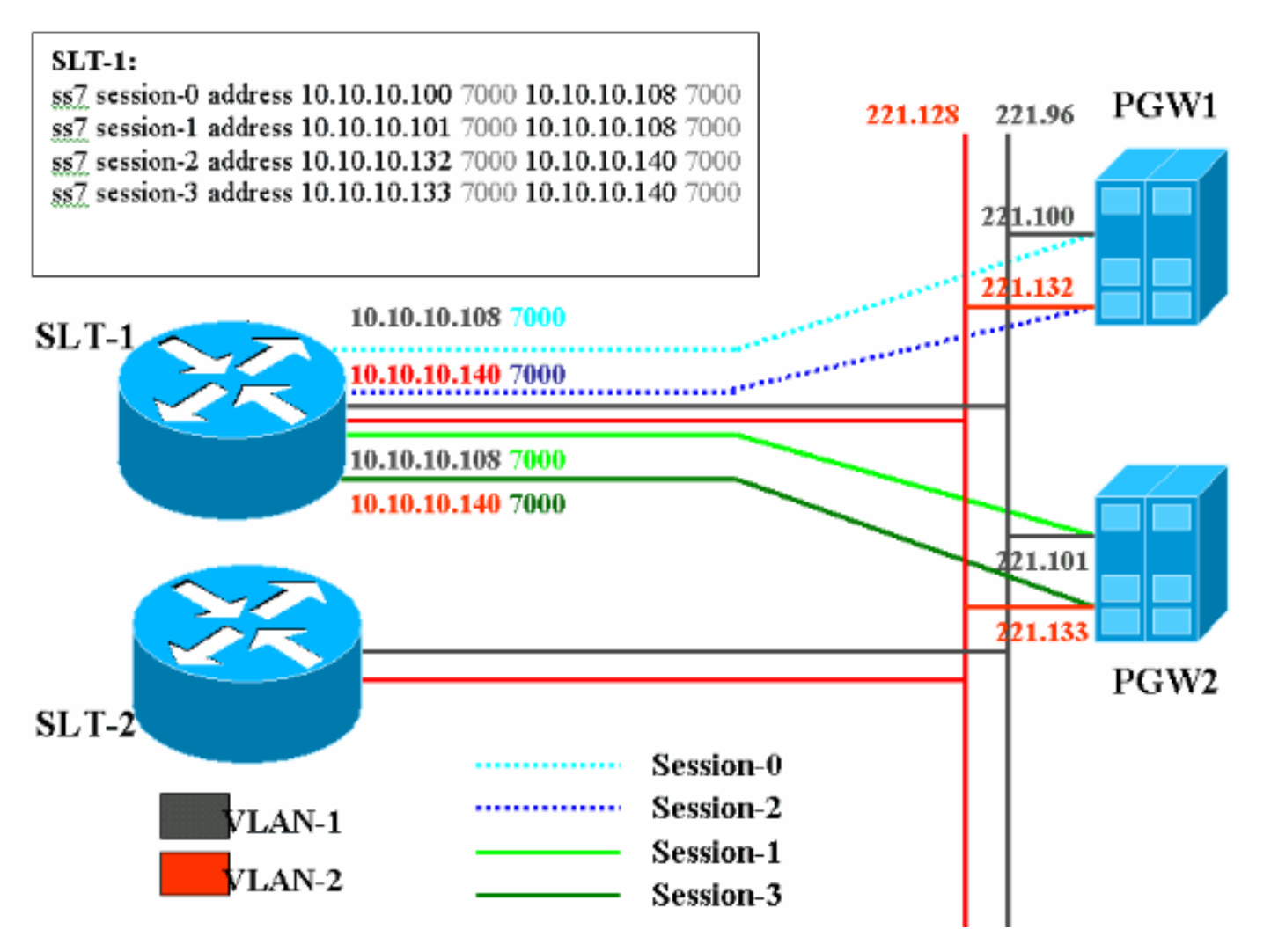

#### 표기 규칙

문서 규칙에 대한 자세한 내용은 [Cisco 기술 팁 표기 규칙을](//www.cisco.com/en/US/tech/tk801/tk36/technologies_tech_note09186a0080121ac5.shtml) 참조하십시오.

### 배경 이론

이 서비스 컨피그레이션에서는 각 이더넷 네트워크에 2개씩 4개의 백홀 세션이 생성됩니다.이러한 세션 중 하나만 한 번에 활성 상태이며 Cisco PGW 식별 메시지(SM\_active 또는 SM\_standby) .활성 Cisco PGW와 Cisco SLT 간의 세션은 세션 0과 세션 2입니다. 세션 0과 세션 2가 사용 중인 경우 하 나는 활성 상태이고 다른 하나는 대기 모드입니다.세션 0이 서비스 불능인 경우 Cisco PGW는 세션 2를 활성 상태로 만듭니다.따라서 세션 2는 Cisco PGW와 Cisco SLT 간의 백홀 통신 경로를 위한 이중화를 제공합니다.대기 Cisco PGW는 Cisco SLT에 세션 1 및 세션 3을 설정했으며, 이 두 세션 은 모두 대기 상태입니다.

액티브 및 스탠바이 Cisco PGW 간에 장애 조치가 발생하면 스탠바이 Cisco PGW의 세션 중 하나 가 액티브 상태가 됩니다.활성 Cisco PGW를 복구하면 세션 0 및 2가 대기 상태입니다.

### PGW 플랫폼에 이더넷 인터페이스 추가

#### 단계별 지침

이 섹션에는 이 문서에서 설명하는 기능을 구성하기 위한 정보가 표시됩니다.

대기 Cisco PGW(PGW2)에서 UNIX 레벨에서 두 번째 인터페이스를 추가합니다.운영 체제를 1. 설치하는 동안 기본 이더넷 인터페이스가 구성됩니다.모든 추가 이더넷 인터페이스는 별도로 구성해야 합니다.자세한 내용은 [Sun Solaris 8 운영 체제 설치의](//www.cisco.com/en/US/products/hw/vcallcon/ps2027/prod_installation_guides_list.html) "추가 이더넷 인터페이스 구 성" 섹션[을 참조하십시오](//www.cisco.com/en/US/products/hw/vcallcon/ps2027/prod_installation_guides_list.html).참고: 각 플랫폼 유형에 대한 이더넷 인터페이스 정보는 "표 2-2:Sun [Solaris 8 Operating System Installation의](//www.cisco.com/en/US/products/hw/vcallcon/ps2027/prod_installation_guides_list.html) "Device Names on Supported Platforms".추가 이더 넷 인터페이스를 구성하려면 다음 단계를 수행합니다.각 이더넷 포트에 대해 다음 명령을 사 용하여 추가 이더넷 인터페이스의 IP 주소 및 호스트 이름을 /etc/hosts 파일에 추가합니다.에 코 IP 주소 <tab> 호스트 이름-?>> /etc/hosts참고: A단계 하위 단계에서 <tab> 명령을 입력하 도록 지시받은 부분은 Tab 키를 실제로 누르는 데 대한 참조입니다.참고: 호스트 이름- ?hme1은 hme0과 다릅니다. 예를 들면 다음과 같습니다.기존 Cisco PGW 호스트 이름이 U60- 1이고 일반적으로 hme0과 상관관계가 있는 경우 hme1에 대한 항목은 다음과 같습니다.echo 10.10.10.132<tab>U60-2>>/etc/hosts/etc/hostname.devicex라는 새 파일을 생성합니다. 여기 서 디바이스는 이더넷 디바이스 유형을 나타내고 x는 인터페이스 인스턴스를 나타냅니다.파 일의 첫 번째 유일한 행에서 각 이더넷 포트에 대해 다음 명령을 사용하여 추가 이더넷 인터페 이스의 IP 주소 또는 호스트 이름을 배치합니다.echo 10.10.10.132 > /etc/hostname.hme1참 고: 이 예는 hme1의 두 번째 이더넷 인터페이스와 10.10.10.132의 IP 주소에 적용됩니다.추가 된 인터페이스의 각 고유 서브넷에 대해 /etc/netmasks 파일에 행을 추가합니다.동일한 네트워 크 주소의 여러 서브넷에는 /etc/netmasks 파일에 개별 행이 있어야 합니다.**에코** *서브넷 주소* 서브넷 마스크 >> /etc/netmasks컨피그레이션을 완료하려면 -r 옵션으로 시스템을 재부팅해야 합니다.reboot — -r 명령을 실행합니다.시스템이 재부팅이 완료되면 루트로 로그인하고 ifconfig -a 명령을 실행합니다.새 이더넷 인터페이스가 출력에 나타나는지 확인합니다.다음과 유사한 화면이 표시됩니다. lo0: flags=849<UP,LOOPBACK,RUNNING,MULTICAST> mtu 8232 inet 127.0.0.1 netmask ff000000

hme0: flags=863<UP,BROADCAST,NOTRAILERS,RUNNING,MULTICAST> mtu 1500 inet 172.24.235.53 netmask ffffff00 broadcast 172.24.235.255 ether 8:0:20:9a:76:6c hme1: flags=863<UP,BROADCAST,NOTRAILERS,RUNNING,MULTICAST> mtu 1500 inet 172.24.237.53 netmask ffffff00 broadcast 172.24.237.255 ether 8:0:20:9a:76:6c

참고: IP 주소는 데모용으로만 사용됩니다.실제 주소는 각 애플리케이션에서 다릅니다.

2. PGW2에서 두 번째 인터페이스를 확인합니다.다음 명령을 사용하여 PGW2가 대기 상태인지 확인합니다.rtrv-ne-healthrtrv-almsrtrv-softw:모두계속하기 전에 모든 문제를 완화하십시오.첫 번째 인터페이스에서 PGW2의 두 번째 인터페이스로 ping합니다.PGW1에서 PGW2의 새로운 이더넷 인터페이스 hme1로 ping합니다.게이트웨이 및 Cisco SLT 같은 다른 장비에서 PGW2의 두 번째 인터페이스에 ping을 수행할 수 있는지 확인합니다.호스트 인터페이스가 ndd -get 명령을 사용하여 전이중 모드인지 확인합니다.예를 들면 다음과 같습니다. /usr/sbin/ndd -get /dev/hme link\_mode

0 - half duplex - 이 출력은 인터페이스가 반이중 모드임을 의미합니다.1 - 전이중 - 이 출력은 전이중 모드의 인터페이스를 의미합니다.

활성 Cisco PGW(PGW1)에서 sw-over::confirm 명령을 실행합니다.이전 대기 PGW2가 활성 3.상태이고 이전 PGW1이 대기 상태인지 확인합니다.계속 진행하기 전에 두 Cisco PGW에서 모 두 경보와 문제를 완화해야 합니다.

PGW1(대기)에서 /etc/init.d/CiscoMGC stop 명령을 사용하여 Cisco PGW 애플리케이션 소프 4. 트웨어를 종료합니다.UNIX 레벨에서 두 번째 인터페이스를 추가합니다.자세한 내용은 [Sun](//www.cisco.com/en/US/products/hw/vcallcon/ps2027/prod_installation_guides_list.html) [Solaris 8 운영 체제 설치의](//www.cisco.com/en/US/products/hw/vcallcon/ps2027/prod_installation_guides_list.html) "추가 이더넷 인터페이스 구성" 섹[션을 참조하십시오](//www.cisco.com/en/US/products/hw/vcallcon/ps2027/prod_installation_guides_list.html).참고: 각 플랫 폼 유형에 대한 이더넷 인터페이스 정보는 "표 2-2:Sun [Solaris 8 운영 체제 설치의](//www.cisco.com/en/US/products/hw/vcallcon/ps2027/prod_installation_guides_list.html) "지원되는 플랫[폼의 장치 이름"](//www.cisco.com/en/US/products/hw/vcallcon/ps2027/prod_installation_guides_list.html) 추가 이더넷 인터페이스를 구성하려면 다음 단계를 수행합니다.각 이더 넷 포트에 대해 다음 명령을 사용하여 추가 이더넷 인터페이스의 IP 주소 및 호스트 이름을 /etc/hosts 파일에 추가합니다.에코 IP 주소 <tab> 호스트 이름-?>> /etc/hosts참고: 호스트 이 름 -?hme1은 hme0의 경우와 다릅니다. 예를 들면 다음과 같습니다.기존 Cisco PGW 호스트 이름이 U61-1이고 일반적으로 hme0과 상관관계가 있는 경우 hme1에 대해 입력한 항목은 다 음과 유사합니다.echo 10.10.10.133<tab>U61-2>/etc/hosts/etc/hostname.devicex라는 새 파 일을 생성합니다. 여기서 디바이스는 이더넷 디바이스 유형을 나타내고 x는 인터페이스 인스 턴스를 나타냅니다.파일의 첫 번째 유일한 행에서 각 이더넷 포트에 대해 다음 명령을 사용하 여 추가 이더넷 인터페이스의 IP 주소 또는 호스트 이름을 배치합니다.echo 10.10.10.133> /etc/hostname.hme1참고: 이 예는 hme1의 두 번째 이더넷 인터페이스와 10.10.10.133의 IP 주소에 적용됩니다.추가된 인터페이스의 각 고유 서브넷에 대해 /etc/netmasks 파일에 행을 추 가합니다.동일한 네트워크 주소의 여러 서브넷에는 /etc/netmasks 파일에 개별 행이 있어야 합 니다(필요한 경우).**에코** *서브넷 주소 서브넷 마스크* **>> /etc/netmasks**컨피그레이션을 완료하 려면 -r 옵션으로 시스템을 재부팅해야 합니다.reboot — -r 명령을 실행합니다.시스템이 재부 팅되면 루트로 로그인하고 ifconfig -a 명령을 실행합니다.새 이더넷 인터페이스가 출력에 나타 나는지 확인합니다.다음과 유사한 화면이 표시됩니다. lo0: flags=849<UP,LOOPBACK,RUNNING,MULTICAST> mtu 8232 inet 127.0.0.1 netmask ff000000 hme0: flags=863<UP,BROADCAST,NOTRAILERS,RUNNING,MULTICAST> mtu 1500 inet 172.24.235.53 netmask ffffff00 broadcast 172.24.235.255 ether 8:0:20:9a:76:6c hme1: flags=863<UP,BROADCAST,NOTRAILERS,RUNNING,MULTICAST> mtu 1500 inet 172.24.237.53 netmask ffffff00 broadcast 172.24.237.255

```
ether 8:0:20:9a:76:6c
```
- 다음 단계를 수행하여 PGW1의 두 번째 인터페이스를 확인합니다.첫 번째 인터페이스에서 5. PGW1의 두 번째 인터페이스로 ping합니다.PGW2에서 PGW1의 새로운 이더넷 인터페이스 hme1로 ping합니다.게이트웨이와 Cisco SLT 같은 다른 장비에서 두 번째 인터페이스에 ping을 수행할 수 있는지 확인합니다.호스트 인터페이스가 ndd -get 명령을 사용하여 전이중 모드인지 확인합니다.계속하기 전에 모든 문제를 완화하십시오.
- 6. PGW1(대기)에 XECfgParm.dat를 채웁니다.XECfgParm.dat의 두 번째 IP 주소 필드를 채웁니 다.

```
*.ipAddrLocalA = 10.10.10.100 # MIGRATED
*.ipAddrLocalB = 10.10.10.132 # MIGRATED
!--- Populate the field above. *.ipAddrPeerA = 10.10.10.101 # MIGRATED *.ipAddrPeerB =
10.10.10.133 # MIGRATED !--- Populate the field above. *.IP_Addr1 = 10.10.10.100 # MIGRATED
*.IP_Addr2 = 10.10.10.132 # MIGRATED !--- Populate the field above. *.IP_Addr3 = 0.0.0.0 #
MIGRATED *.IP Addr4 = 0.0.0.0 # MIGRATED foverd.ipLocalPortA = 1051 # MIGRATED
foverd.ipPeerPortA = 1052 # MIGRATED foverd.ipLocalPortB = 1053 # MIGRATED
foverd.ipPeerPortB = 1054 # MIGRATED
/etc/init.d/CiscoMGC start 명령을 사용하여 PGW1에서 Cisco PGW 애플리케이션을 다시 시
작합니다.다음 명령을 사용하여 PGW1이 대기 상태인지 확인합니다.rtrv-ne-healthrtrv-
almsRtrv-softw:모두계속하기 전에 모든 문제를 완화하십시오.
```
- 7. **Sw-over::confirm** 명령을 사용하여 Cisco PGW1을 **활성화합니다**.다음 명령을 사용하여 PGW1이 활성 상태이고 PGW2가 대기 상태인지 확인합니다.rtrv-ne-healthrtrv-almsRtrvsoftw:모두계속하기 전에 모든 문제를 완화하십시오.
- 8. PGW2(대기)에서 /etc/init.d/CiscoMGC stop 명령을 사용하여 Cisco PGW 애플리케이션 소프

트웨어를 종료합니다.

```
PGW2(대기)에 XECfgParm.dat를 채웁니다.XECfgParm.dat의 두 번째 IP 주소 필드를 채웁니
9.
 다.
```

```
*.ipAddrLocalA = 10.10.10.101 # MIGRATED
  *.jpg AddrLocalB = 10.10.10.133 # MIGRATED
  !--- Populate the field above. *.ipAddrPeerA = 10.10.10.100 # MIGRATED *.ipAddrPeerB =
  10.10.10.132 # MIGRATED !--- Populate the field above. *.IP_Addr1 = 10.10.10.101 # MIGRATED
  *.IP_Addr2 = 10.10.10.133 # MIGRATED !--- Populate the field above. *.IP_Addr3 = 0.0.0.0 #
 MIGRATED *.IP_Addr4 = 0.0.0.0 # MIGRATED foverd.ipLocalPortA = 1051 # MIGRATED
  foverd.ipPeerPortA = 1052 # MIGRATED foverd.ipLocalPortB = 1053 # MIGRATED
  foverd.ipPeerPortB = 1054 # MIGRATED
  /etc/init.d/CiscoMGC start 명령을 사용하여 PGW2에서 Cisco PGW 애플리케이션을 다시 시
  작합니다.
10. PGW1이 활성 상태이고 PGW2가 대기 상태인지 확인합니다.(이 시점에서 IP 인터페이스가
   추가되고 XECfgParm.dat가 입력되었습니다.)다음 명령을 실행합니다.rtrv-ne-healthrtrv-
   almsRtrv-softw:모두계속하기 전에 모든 문제를 완화하십시오.
11. Cisco SLT에 추가 세션 세트를 추가합니다.다음은 예입니다.
   ss7 session 2 address 10.10.10.132 7000 10.10.10.140 7000
    session-set 0
   ss7 session 3 address 10.10.10.133 7000 10.10.10.140 7000
    session-set 0
게이트웨이에서 RLM(Redundant Link Manager)을 변경합니다.한 게이트웨이의 예는 다음과
12.
   같습니다(컨피그레이션 추가 굵게 표시).
   rlm group 0
    server netra1
     link address 10.10.10.100 source Loopback0 weight 1
   link address 10.10.10.132 source Loopback0 weight 1
    server netra2
     link address 10.10.10.101 source Loopback0 weight 1
   link address 10.10.10.133 source Loopback0 weight 1
   !
  rlm group 1
    protocol rlm port 3002
    server netra1
     link address 10.10.10.100 source Loopback0 weight 1
   link address 10.10.10.132 source Loopback0 weight 1
     server netra2
     link address 10.10.10.101 source Loopback0 weight 1
```

```
link address 10.10.10.133 source Loopback0 weight 1
```
13. PGW1(활성)에서 컨피그레이션을 변경합니다.다음 단계를 수행합니다.활성 Cisco PGW에 있는지 확인합니다.스탠바이 박스가 스탠바이 상태인지 확인합니다.모든 경보를 완화합니다 .mml>prov-sta::srcver="active",dstver="config\_123" 명령으로 프로비저닝 세션을 시작합니 다.이더넷 인터페이스 카드를 추가합니다.자세한 내용은 MML을 사용하여 구성 요소 [추가](//www.cisco.com/en/US/products/sw/voicesw/ps1913/tsd_products_support_configure.html)의 "이더넷 인터페이스 추가" 섹[션을 참조하십시오.](//www.cisco.com/en/US/products/sw/voicesw/ps1913/tsd_products_support_configure.html)다음은 예입니다.

prov-add:ENETIF:NAME="eth-itf1",DESC="interface

for the 2nd ethernet card in sc2200",CARD="eth-card-1"

세션 세트에 IP\_ADDR 2 정보를 [추가](//www.cisco.com/en/US/products/sw/voicesw/ps1913/tsd_products_support_configure.html)합니다.자세한 내용은 MML을 사용하여 구성 요소 추가 의 "세션 집합 추가" 섹션[을 참조하십시오](//www.cisco.com/en/US/products/sw/voicesw/ps1913/tsd_products_support_configure.html). 참고: IP\_ADDR 2에 대한 세션 집합을 추가하는 방 법에 대한 참고 사항을 검토합니다. 링크의 MML(Man-Machine Language) 명령은 하나의 IP 주소에만 사용됩니다 다음은 예입니다.

prov-ed:SESSIONSET:Name="c7sset3",IPADDR2="IP\_Addr2",PEERADDR2="10.10.10.140", NEXTHOP2="0.0.0.0",NETMASK2="255.255.255.255"

```
prov-ed:SESSIONSET:Name="c7sset4",IPADDR2="IP_Addr2",PEERADDR2="10.10.10.141",
 NEXTHOP2="0.0.0.0",NETMASK2="255.255.255.255"
```
#### 적용 가능한 모든 게이트웨이에 대해 IP Addr 2를 사용하여 두 번째 IP 링크를 추가합니다.다 음은 예입니다.

prov-add:IPLNK:NAME="iplk-csc504-origB",DESC="orig Link B between csc504 and sc2200",SVC="csc504-rlm-orig",IF="eth-itf1",IPADDR="IP\_Addr2",PORT=3001, PEERADDR="10.10.11.4",PEERPORT=3001,PRI=2,NEXTHOP="0.0.0.0",NETMASK="255.255.255.255"

prov-add:IPLNK:NAME="iplk-csc504-termB",DESC="term Link B between csc504 and sc2200",SVC="csc504-rlm-term",IF="ethitf1",IPADDR="IP\_Addr2",PORT=3003,PEERADDR="10.10.11.4", PEERPORT=3003,PRI=2,NEXTHOP="0.0.0.0",NETMASK="255.255.255.255"

- 14. prov-dply 명령을 사용하여 프로비저닝 세션을 구축합니다.
- 15. MML을 통해 IP\_Addr 2와 함께 추가된 세션 세트 및 IPLNK가 IS 상태이고 적용되었는지 확 인합니다.C7IPLNK를 IS로 설정하고 다음 MML 명령으로 최종 컨피그레이션을 확인합니다 .rtrv-ne-healthRtrv-softw:모두rtrv-almsRtrv-c7lnk:모두rtrv-iplnk:allrtrv-dest:allrtrv-tc:all

## 다음을 확인합니다.

현재 이 구성에 대해 사용 가능한 확인 절차가 없습니다.

### 문제 해결

이 섹션에서는 컨피그레이션 문제를 해결하는 데 사용할 수 있는 정보를 제공합니다.

문제 해결 정보는 [솔루션 문제 해결 가이드를](//www.cisco.com/en/US/products/sw/voicesw/ps1913/tsd_products_support_series_home.html) 참조하십시오.

### 관련 정보

- [Cisco PGW 2200 Softswitch 기술 노트](//www.cisco.com/en/US/products/hw/vcallcon/ps2027/prod_tech_notes_list.html?referring_site=bodynav)
- [Cisco PGW 2200 Softswitch 컨피그레이션 예](//www.cisco.com/en/US/products/hw/vcallcon/ps2027/prod_configuration_examples_list.html?referring_site=bodynav)
- [Cisco Media Gateway Controller Software 릴리스 9 프로비저닝 가이드](//www.cisco.com/en/US/products/sw/voicesw/ps1913/tsd_products_support_configure.html?referring_site=bodynav)
- [음성 기술 지원](//www.cisco.com/en/US/tech/tk652/tsd_technology_support_category_home.html?referring_site=bodynav)
- [음성 및 IP 커뮤니케이션 제품 지원](//www.cisco.com/en/US/products/sw/voicesw/tsd_products_support_category_home.html?referring_site=bodynav)
- [Cisco IP 텔레포니 문제 해결](http://www.amazon.com/exec/obidos/tg/detail/-/1587050757/002-9901024-1684829?referring_site=bodynav)
- [Technical Support Cisco Systems](//www.cisco.com/cisco/web/support/index.html?referring_site=bodynav)